# USER'S MANUAL

# **FIO Series**

FIO-FH2150C 21.5" IP65 FHD 16:9 Open Frame Industrial Touchscreen Monitor

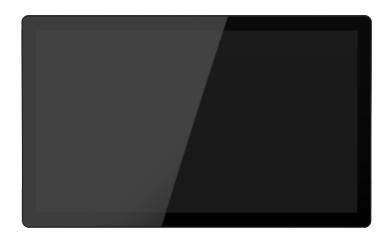

#### **Prefaces**

#### Revision

| Revision | Description     | Date       |
|----------|-----------------|------------|
| 1.0      | Manual Released | 2023/10/10 |

#### **Disclaimer**

All specifications and information in this User's Manual are believed to be accurate and up to date. Premio Inc. does not guarantee that the contents herein are complete, true, accurate or non-misleading. The information in this document is subject to change without notice and does not represent a commitment on the part of Premio Inc.

Premio Inc. disclaims all warranties, express or implied, including, without limitation, those of merchantability, fitness for a particular purpose with respect to contents of this User's Manual. Users must take full responsibility for the application of the product.

#### **Copyright Notice**

All rights reserved. No part of this manual may be reproduced or transmitted in any form or by any means, electronic or mechanical, including photocopying, recording, or information storage and retrieval systems, without the prior written permission of Premio Inc. Copyright © Premio Inc.

#### **Trademarks Acknowledgment**

Intel®, Celeron® and Pentium® are trademarks of Intel Corporation.

Windows® is registered trademark of Microsoft Corporation.

AMI is trademark of American Megatrend Inc.

IBM, XT, AT, PS/2 and Personal System/2 are trademarks of International Business Machines Corporation

All other products and trademarks mentioned in this manual are trademarks of their respective owners.

#### **Environmental Protection Announcement**

Do not dispose this electronic device into the trash while discarding. Please recycle to minimize pollution and ensure environmental protection.

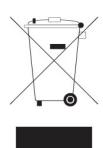

# **Available Models**

| Model No.   | Description                                                   |
|-------------|---------------------------------------------------------------|
| FIO-XG1500C | 15" IP65 XGA 4:3 Open Frame Industrial Touchscreen Monitor    |
| FIO-SX1900C | 19" IP65 SXGA 5:4 Open Frame Industrial Touchscreen Monitor   |
| FIO-FH2150C | 21.5" IP65 FHD 16:9 Open Frame Industrial Touchscreen Monitor |
| FIO-FH2700C | 27" IP65 FHD 16:9 Open Frame Industrial Touchscreen Monitor   |

|                   | FIO-XG1500C   | FIO-SX1900C | FIO-FH2150C | FIO-FH2700C |
|-------------------|---------------|-------------|-------------|-------------|
| LCD Size          | 15"           | 19"         | 21.5"       | 27"         |
| Touchscreen       | 10-point PCAP |             |             |             |
| Max Resolution    | XGA           | SXGA        | FHD         | FHD         |
|                   | 1024x768      | 1280x1024   | 1920x1080   | 1920x1080   |
| Brightness(cd/m2) | 350 nits      | 250 nits    | 250 nits    | 300 nits    |
| Contrast Ratio    | 1000:1        | 1000:1      | 3000:1      | 3000:1      |
| LCD Color         | 16.7M         | 16.7M       | 16.7M       | 16.7M       |
| Viewing Angle     | 88/88/88/88   | 89/89/89/89 | 89/89/89/89 | 89/89/89/89 |
| Backlight MTBF    | 50,000 Hours  |             |             |             |

### **Contents**

| Important safety notice                                               | 1  |
|-----------------------------------------------------------------------|----|
| 1                                                                     | 3  |
| 1.1 Introduction                                                      | 3  |
| 1.1.1 About this Manual                                               | 3  |
| 1.1.2 The features                                                    | 4  |
| 1.1.3 Physical Specifications                                         | 4  |
| 2                                                                     | 5  |
| 2.1 Unpacking                                                         | 5  |
| 2.1.1 Shipping Damage/Unpacking                                       | 5  |
| 2.1.2 Packing list                                                    | 5  |
| 3                                                                     | 6  |
| 3.1 Hardware Installation                                             | 6  |
| 3.1.1 Rear Mount installation                                         | 6  |
| 3.1.2 VESA standard installation                                      | 8  |
| 3.1.3 OSD Functions                                                   | 8  |
| A. MAIN MENU                                                          | 8  |
| B. OSD STRUCTURE                                                      | 9  |
| 3.1.4 OSD Key Information                                             | 13 |
| A. OSD                                                                | 13 |
| B. Key Events                                                         | 13 |
| 4                                                                     | 15 |
| 4.1 Warranty                                                          | 15 |
| 5                                                                     | 16 |
| 5.1 Troubleshooting                                                   | 16 |
| 5.1.1 No picture                                                      | 16 |
| 5.1.2 Power Button does not respond                                   | 16 |
| 5.1.3 Image is unstable, unfocused                                    | 16 |
| 5.1.4 LED on monitor is not lit (no green or amber color can be seen) | 16 |
| 5.1.5 Display image is not properly sized                             |    |
| 5.1.6 Selected resolution is not displayed properly                   |    |
| 5.1.7 No touch function                                               | 17 |

## Important safety notice

Please read this manual carefully and save to use in the future.

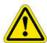

Make sure to unplug the power lead before cleaning the product. Unplug the power lead from the power outlet and wipe the product using a soft, dry cloth.

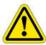

Do not use components except those recommended by the manufacturer, failure to do so may cause damage.

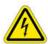

Do not try to move the monitor by pulling only the cord nor touch the plug with wet hands.

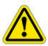

Do not excessively bend the plug and wire nor place heavy objects upon them, which could cause damage.

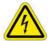

Keep the product away from places exposed to oil, smoke or moisture; do not install inside a vehicle, this may cause malfunction, an electric shock or fire. Especially avoid operating the monitor near water or outdoors where it could be exposed to snow or rain.

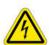

Do not cover the vents on the monitor case, do not place the monitor or power adapter on the bed, sofa, carpet etc, as bad ventilation may cause a breakdown or fire.

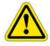

When installing the product, make sure to keep it away from the wall (more than 76mm (3 inch) for ventilation purposes.

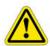

Only the type of power listed in the label of the LCD can be used. If you have questions of power type, please contact local dealer or power supply department.

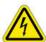

Use only a properly grounded plug and receptacle. An improper ground may cause electric shock or equipment damage. If you can't insert the plug into outlet, please change the outlet.

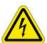

Make sure the outlet can support total electricity of products be plug into it, do not connect too many extension cords or plugs to an outlet. Otherwise it may cause fire.

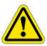

Do not place the product on an unstable or small surface area. Place the product on an even, stable surface, as the product may fall and cause harm to someone walking by, specifically children.

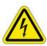

Do not try to extend the power wire, otherwise it may cause fire.

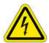

Do not open the monitor cabinet by yourself, if monitor needs to be examined or repaired, please contact the professional service.

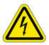

Firstly pull out the power plug and connect the professional service when it happens following:

- a. power wire or power cable is damaged.
- b. monitor fall into ground or monitor cabinet is damaged.
- c. monitor displays obviously out of the way, needs to be repaired.

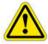

Unplug the power cord from the power outlet when monitor is not used.

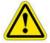

Do not install the product in places with poor ventilation, high light, high temperature or moisture.

# 1.1 Introduction

#### 1.1.1 About this Manual

This manual is intended as a reference guide for the FIO Series Open Frame Touch Monitors.

This Manual provides the information needed to install, set up and maintain the Open Frame Touch Monitors. In addition, this manual describes basic technical information about the touch sensor, troubleshooting and contact information.

This manual is organised as follows:

Chapter 1 Introduction and general information.

Chapter 2 Unpacking care and maintenance.

Chapter 3 Hardware Installation guide.

Chapter 4 Warranty information.

Chapter 5 Troubleshooting.

#### 1.1.2 The features

Model name FIO-FH2150C

**Description** 21.5" Open Frame Touch Monitor

Native Resolution 1920×1080@60Hz

Contrast Ratio (Typ.) 3000:1
Colours 16.7million

Response Time (LCD Panel) 18ms

**Luminance (LCD Panel)** 250nits; with P-Cap 225nits

Viewing Angle Horizontal (left/right) CR≥10 89°/89°

(From Centre, CR≥10) Vertical (up/down) CR≥10 89°/89°

**Touch Technology** Projected Capacitive Touch (P-Cap)

Touchscreen Interface US

## 1.1.3 Physical Specifications

| Model Parameter | FIO-FH2150C         |
|-----------------|---------------------|
| Length          | 521.1mm             |
| Width           | 316.1mm             |
| Thickness       | 37mm                |
| Active area     | 476.64×268.11±0.3mm |

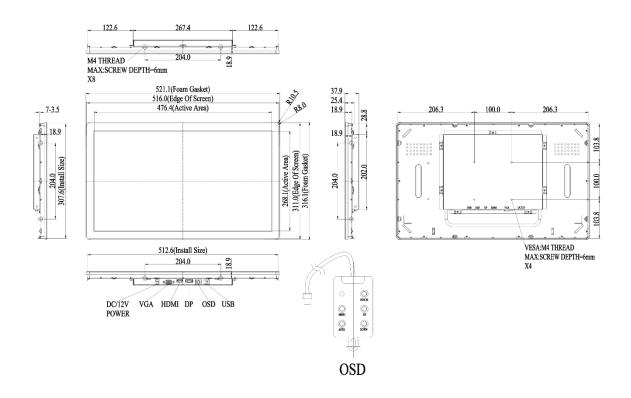

# 2.1 Unpacking

## 2.1.1 Shipping Damage/Unpacking

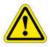

Premio takes every precaution in testing and packing its products prior to shipment.

On delivery of the products, check the shipping carton for damage. If any damage is seen that could have caused damage to the contents, keep all packing materials for later inspection by Premio or the carrier who are responsible for any shipping damage.

Handle the monitor with care. Take care not to mark or scratch the glass when removing it from its packing.

## 2.1.2 Packing list

Please open the package carefully and check the items below are in the package:

- 1. Touch monitor,
- 2. USB touch cable,
- 3. VGA cable,
- 4. Power adapter (Optional Accessories),
- 5. US power cord (Optional Accessories),
- 6. DVI cable (Optional Accessories),
- 7. DP cable (Optional Accessories),

If any items are missing, please contact your local dealer or the Premio Service Department.

Note: please save the original package in order to ship the monitor in the future.

# 3.1 Hardware Installation

## 3.1.1 Rear Mount installation

The RTL touch monitor's mounting functions include Open Frame, removable base VESA and wall mount.

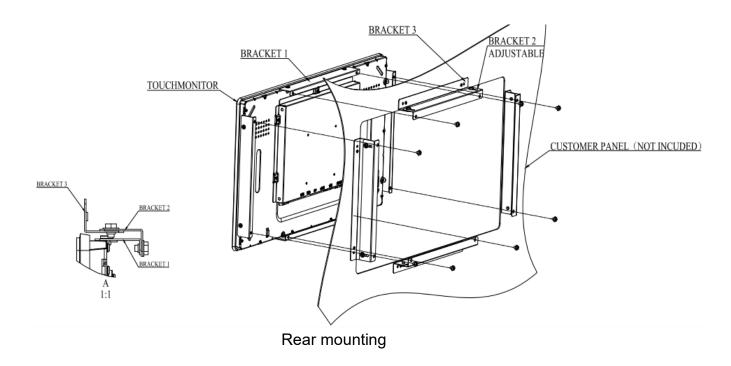

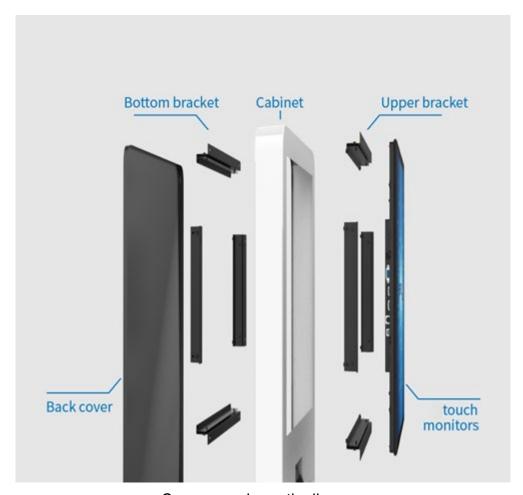

Common schematic diagram

## 3.1.2 VESA standard installation

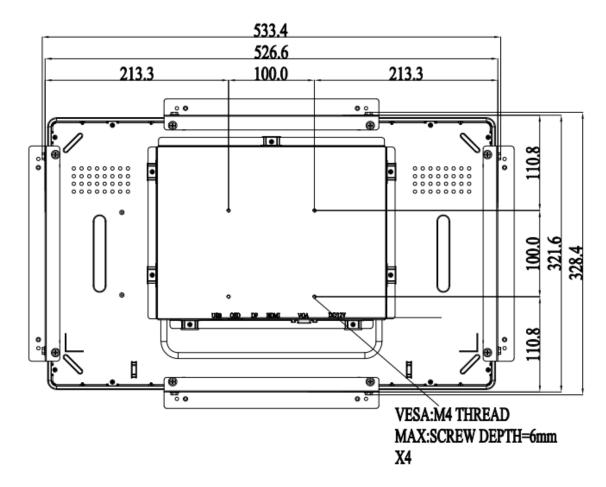

VESA installation holes

## 3.1.3 OSD Functions

A. MAIN MENU

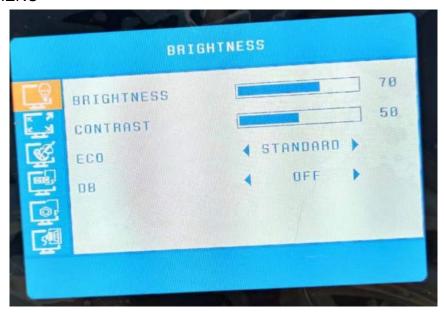

#### B. OSD STRUCTURE

 $\lceil \mathsf{Menu} \rfloor \ \mathsf{button} \ \mathsf{to} \ \mathsf{confirm}, \quad \lceil \mathsf{Auto} \rfloor \ \mathsf{button} \ \mathsf{to} \ \mathsf{quit}$ 

| Option         | Function                                                                                                    | Illustrations                                                                |  |
|----------------|----------------------------------------------------------------------------------------------------|------------------------------------------------------------------------------|--|
| MENU           | 「Menu」button, Enter the function interface                                                                                    | BRIGHTNESS  BRIGHTNESS  CONTRAST  ECO  DB  OFF  OFF  OFF  OFF  OFF  OFF  OFF |  |
| BRIGHTNESS     | Pushing 「Menu」 button twice to adjust brightness with 「▼」 「▲」 buttons; you can push the 「Auto」 button twice to quit           | BRIGHTNESS  CONTRAST  ECO  DB  OFF                                           |  |
| Contrast Ratio | Pushing 「Menu」 button once and pushing 「▼」 buttons to adjust the contrast ratio, you can push the 「Auto」 button twice to quit | BRIGHTNESS  BRIGHTNESS  CONTRAST  ECO                                        |  |

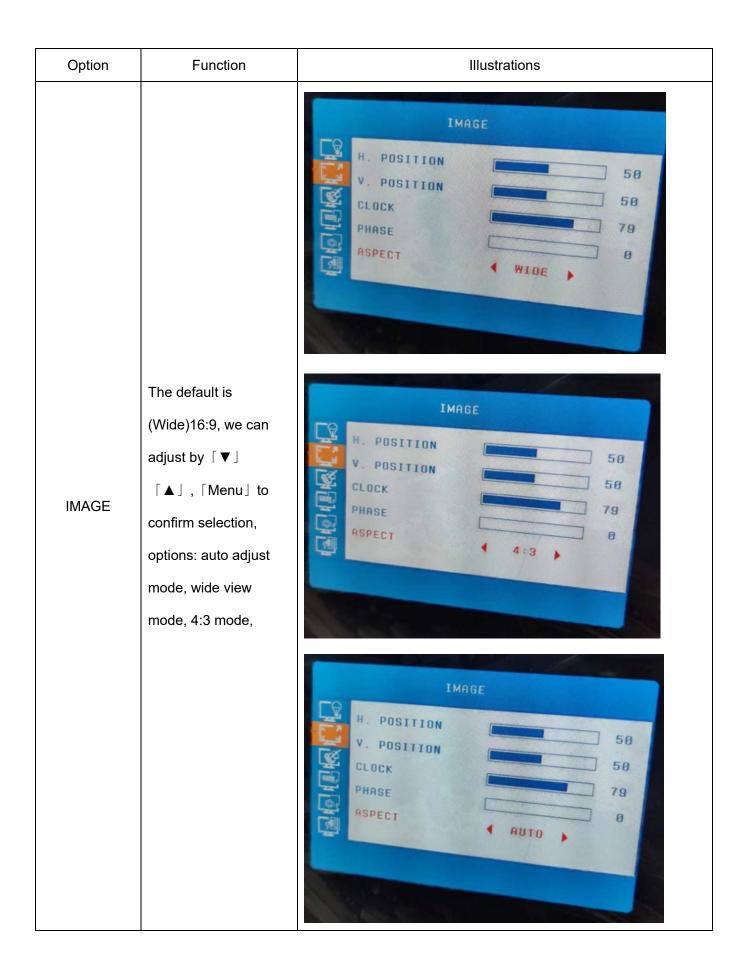

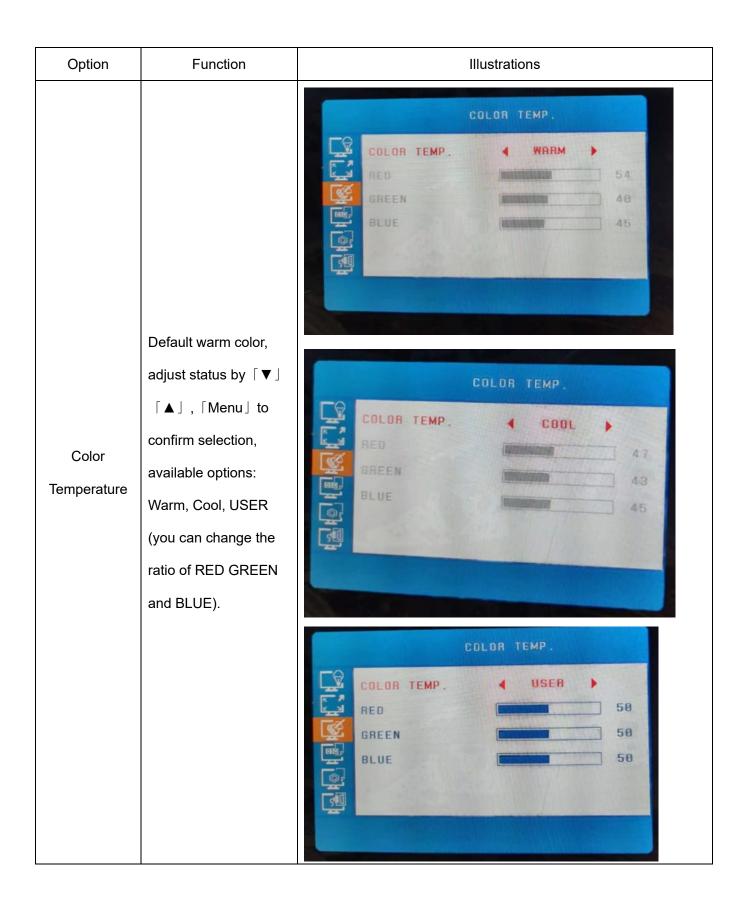

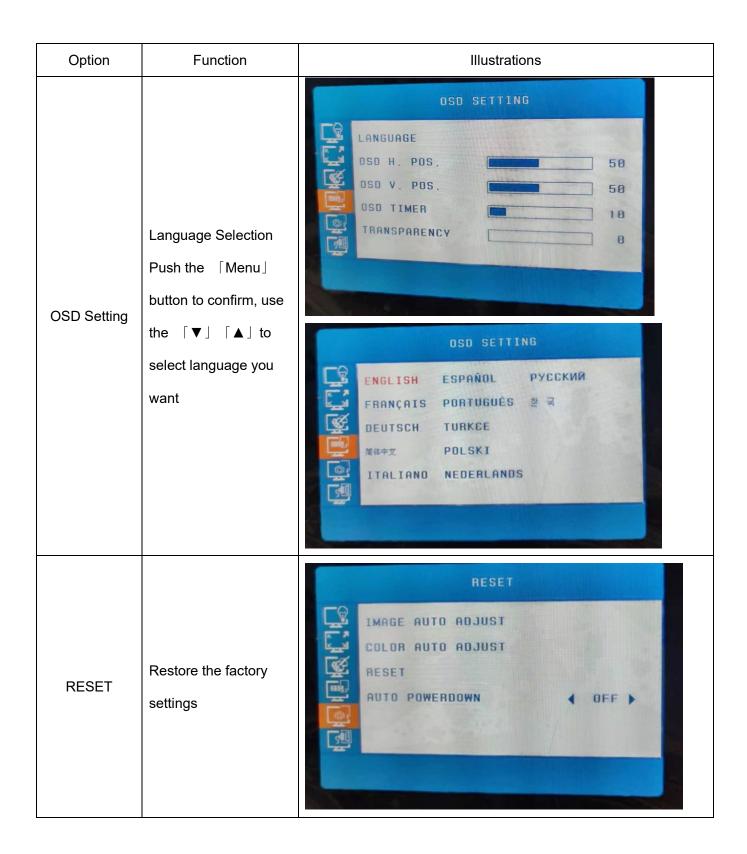

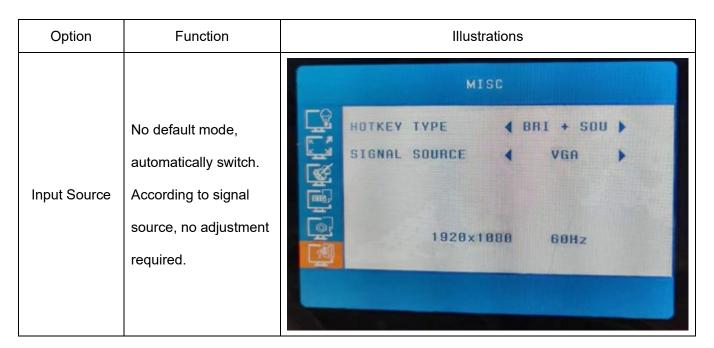

# 3.1.4 OSD Key Information

#### A. OSD

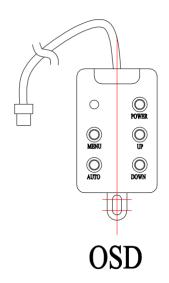

#### B. Key Events

| Button | Function                      | Status                                         | Hot Key |
|--------|-------------------------------|------------------------------------------------|---------|
| POWER  | Indicates Operation status    | Green: Normal Operation  Red: No signal, Sleep |         |
|        |                               | mode、Factory mode、 Burn in mode Off: Off Mode  |         |
| POWER  | Turn on or turn off the power |                                                |         |

| AUTO | 1、Adjust the Picture of     |                       |
|------|-----------------------------|-----------------------|
|      | Analog input                |                       |
|      | 2、Exit menu or Exit a menu  |                       |
|      | of sub-menu                 |                       |
|      |                             | Keep pressing the     |
| MENU | Display the OSD Menu or     | button for 6 seconds, |
| MENU | Select highlighted function | Turn OSD LOCKED or    |
|      |                             | OSD UNLOCKED,         |
| UP   | Select Previous menu item   | Select Brightness     |
|      | or increase value           | Adjust menu           |
| DOWN | Select next menu item or    | Switching signal      |
|      | Decrease value              | source                |

# 4.1 Warranty

Premio is only under obligation to offer the following Warranty Repair and Services except those authorized formal documents in written form:

3 years warranty

The above warranty period takes 9~12 of the Serial Number label on the Premio products as the starting date.

Warranty products cover panel, controller and communication cable. Accessories included with the products are not included in the warranty.

# 5.1 Troubleshooting

## 5.1.1 No picture

The signal cable should be fully connected to the graphics card/computer.

The graphics card should be completely seated in its PC slot.

Power Button and computer power switch should be in the ON position.

Check to make sure that a supported mode has been selected on the graphics card or system being used. (Please consult graphics card or system manual to change graphics mode).

Check the monitor and your graphics card with respect to compatibility and recommended settings.

Check the signal cable connector for bent or pushed-in pins.

Check that the BNC or D-SUB button is in the correct position.

### 5.1.2 Power Button does not respond

Unplug the power cord of the monitor from the AC outlet to turn off and reset the monitor, or simultaneously press the RESET and Power buttons.

## 5.1.3 Image is unstable, unfocused

Signal cable should be fully connected to the computer.

Use the OSM<sup>™</sup> Image Adjust controls to focus and adjust display by increasing or decreasing the Fine control. When the display mode is changed, the OSM Image Adjust settings may need to be re-adjusted.

Check the monitor and your graphics card with respect to compatibility and recommended signal timings.

If your text is garbled, change the video mode to non-interlace and use 60Hz refresh rate.

# 5.1.4 LED on monitor is not lit (no green or amber color can be seen)

Power Button should be in the ON position and power lead should be connected.

Make certain the computer is not in a power-saving mode (touch the keyboard or mouse if present).

## 5.1.5 Display image is not properly sized

Use the OSM Image Adjust controls to increase or decrease the H. Size. Check to make sure that a supported mode and signal timing has been selected on the graphics card or system being used (Please consult the graphics card or system manual to change graphics mode or refresh rate).

### 5.1.6 Selected resolution is not displayed properly

Select the Display Resolution in the OSM Information menu to confirm that the appropriate resolution has been selected. If not, select corresponding option by pressing the control button.

#### 5.1.7 No touch function

Check or replace the USB cable, as well as replace the USB port on the PC; If replacing the USB cable and interface does not work, please restart the computer, if it still has no effect, please replace the computer host to test again; If it still does not work, please contact our technical support engineer

#### **Technical Support and Assistance**

- Visit the Premio Inc website at <a href="https://premioinc.com">https://premioinc.com</a> where you can find the latest information about the product.
- Contact your distributor, our technical support team or sales representative for technical support if you need additional assistance. Please have following information ready before you call:
- Model name and serial number
- Description of your peripheral attachments
- Description of your software (operating system, version, application software, etc.)
- A complete description of the problem
- The exact wording of any error messages

#### Conventions Used in this Manual

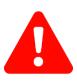

This indication alerts operators to an operation that, if not strictly observed, may result in severe injury.

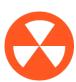

This indication alerts operators to an operation that, if not strictly observed, may result in safety hazards to personnel or damage to equipment.

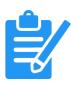

This indication provides additional information to complete a task easily.

Premio Inc. All Rights Reserved

https://premioinc.com

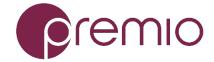